**SecureMyFirm** 

How to add and remove folders and files from the selection for MultiShields Backup

### **Open MultiShields Backup**

Type "Mul" in the Windows Search box and press Enter, or

Find MultiShields Backup in the Start Menu and click it,

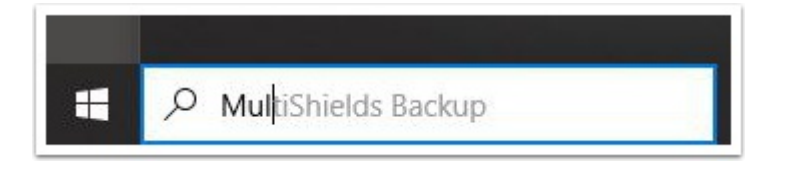

## **Sign In with Your Username and Password**

Your username and password have been provided to you via a secure webpage or other secure method.

Contact our Tech Support if you need your username and password: support@securemyfirm.com or 952.922.1120

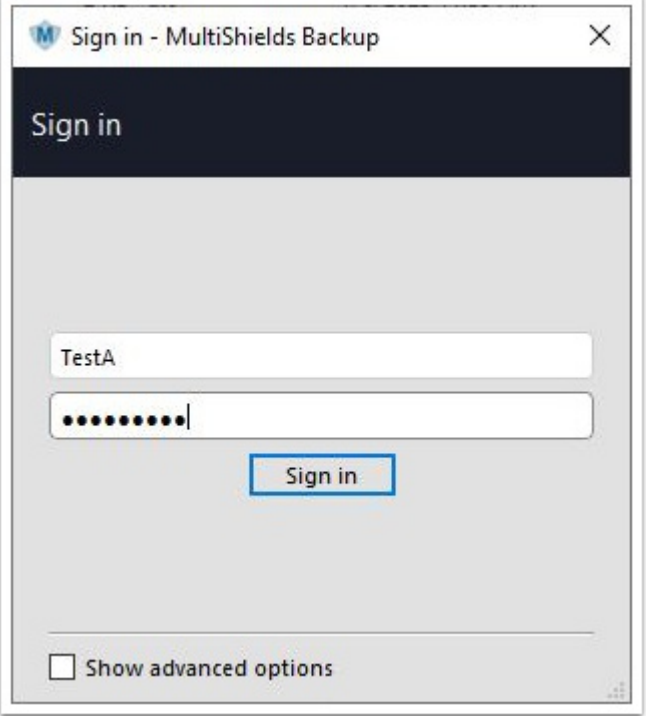

## **Select One Protected Item and Edit Settings**

MultiShields Backup refers to a single backup of many folders as a **Protected Item**.

Typically, you have only one **Protected Item.**

**HEADS UP:** Do not add more **Protected Items** to include more folders. Add them to your current **Protected Item.**

Right-click on your **Protected Item.** Click: **Edit...**

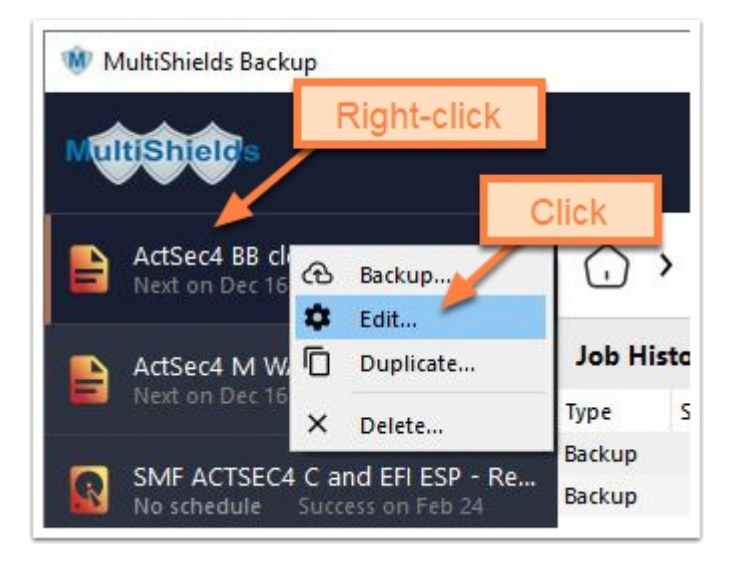

#### **Items Tab**

- 1. Click the **Items** tab.
- 2. Click the + icon.
- 3. Click: **Choose items...**

**Note:** It is *much* easier to use the **Choose items...** option unless you simple need to add a single folder or file.

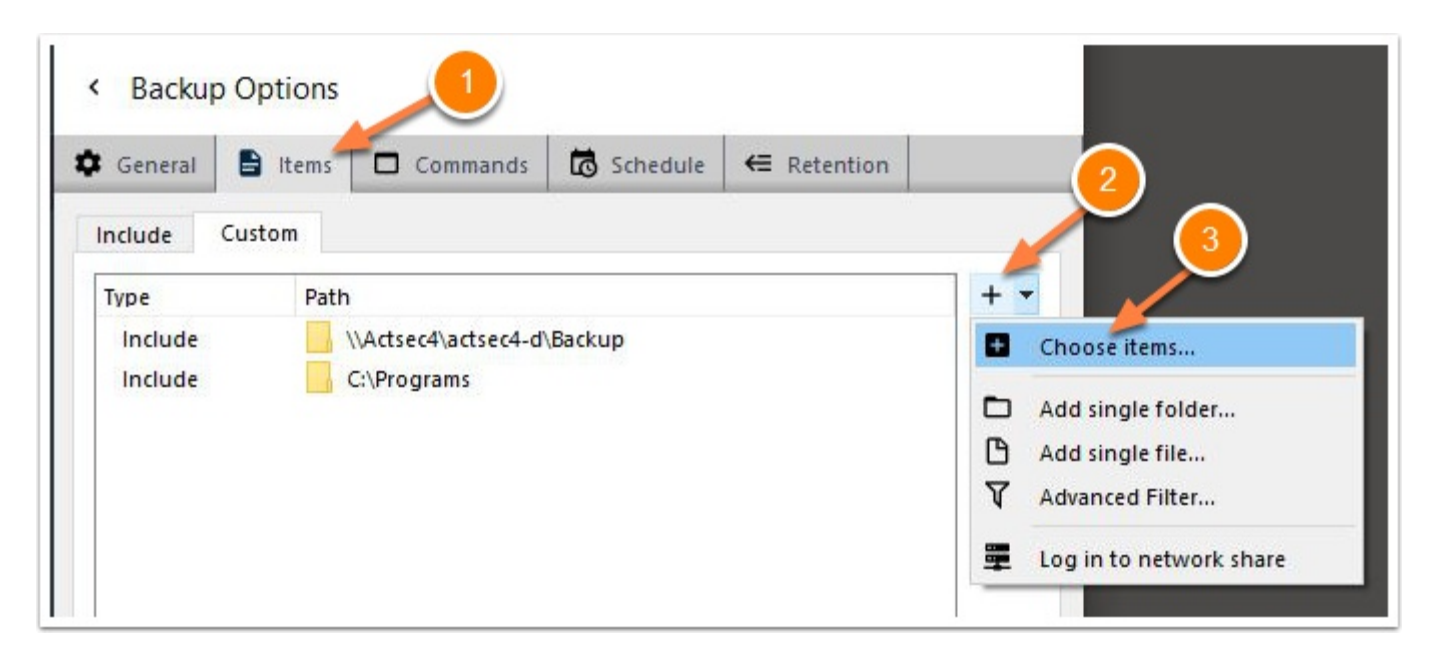

#### **Select Folders and/or Files**

Click any right arrow > to expand a drive or folder.

Click one or more boxes to check or uncheck folders and/or files

In this example, we click the **Restore** folder's checkbox and click **OK**.

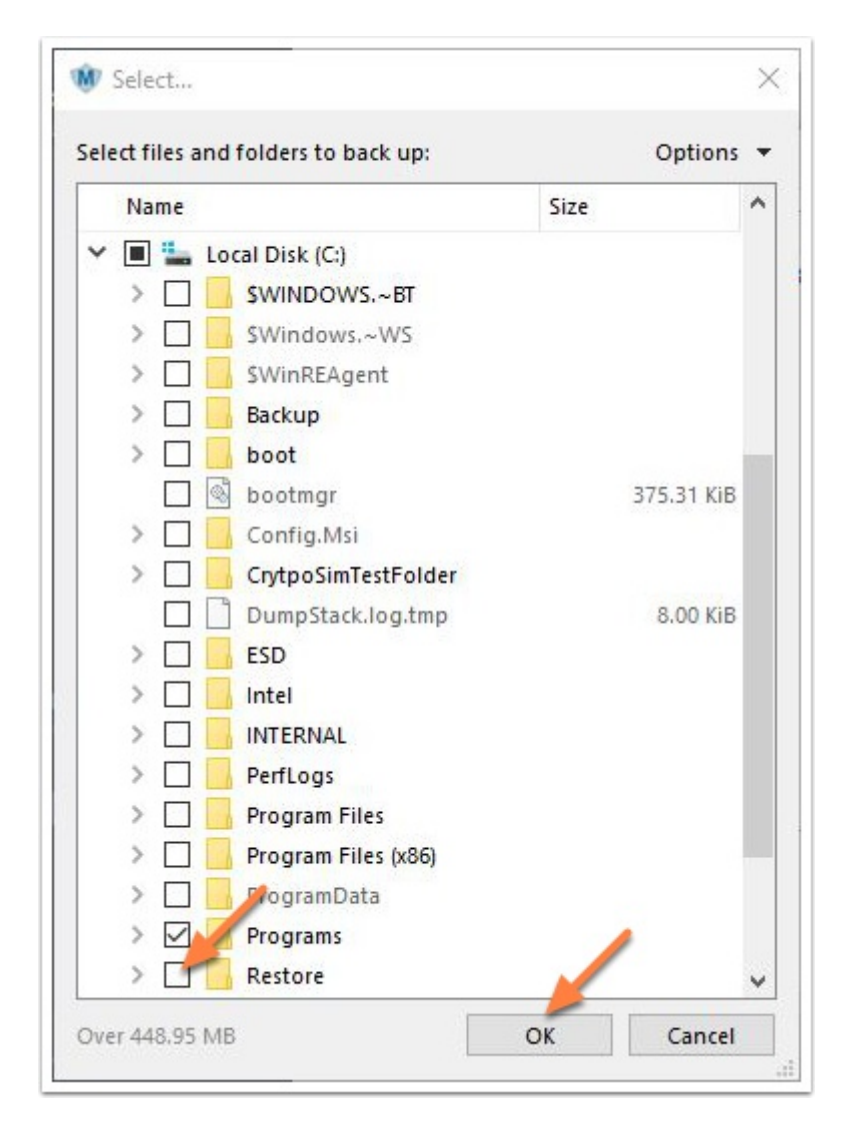

#### **Items List**

After checking the **Restore** folder, it appears in the **Items** list.

Click **Save**.

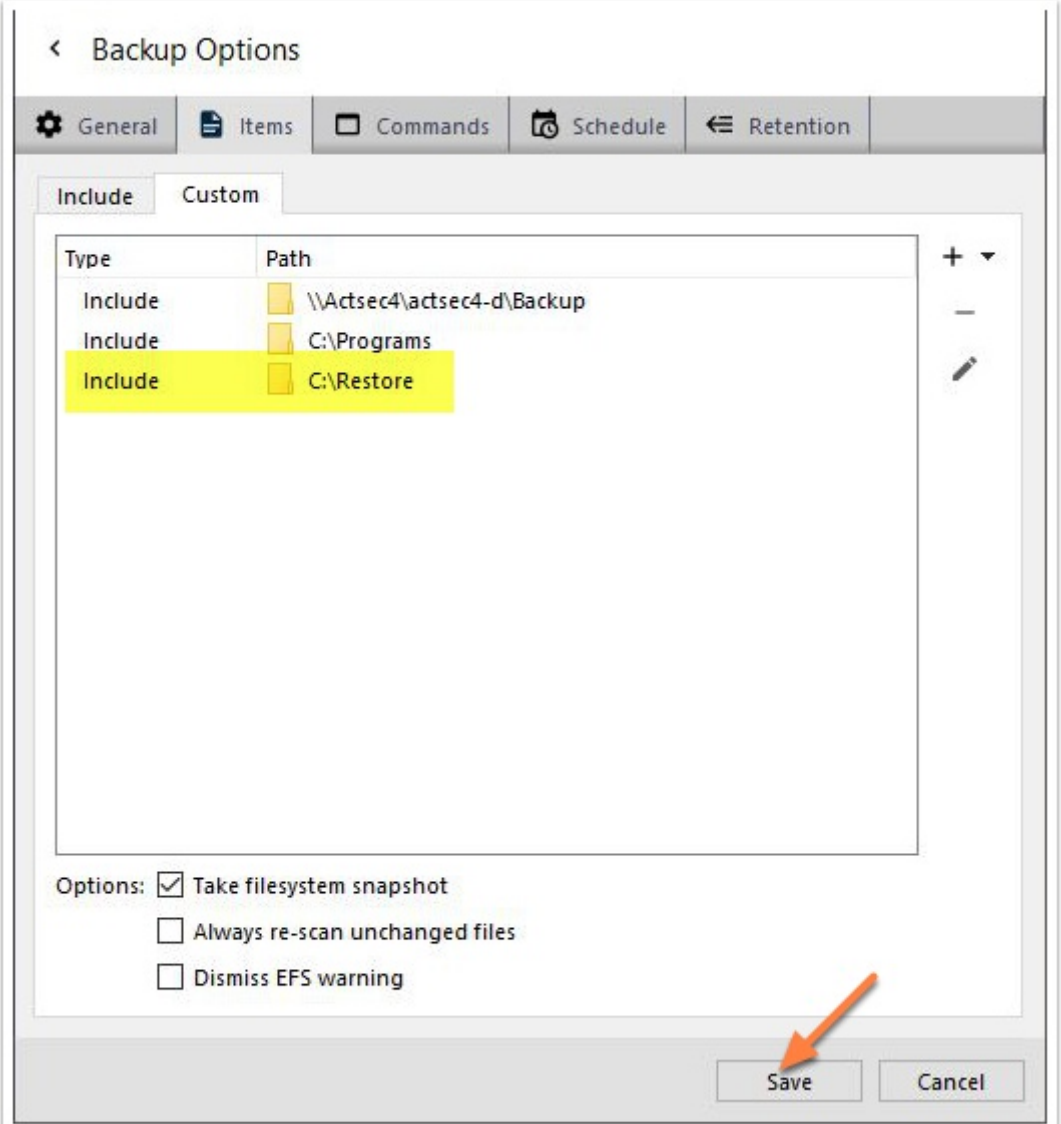

**SecureMyFirm** 

### **Deselecting Files**

In this example, the **Programs** folder was already selected (checked).

We uncheck the first two files to exclude them from backups.

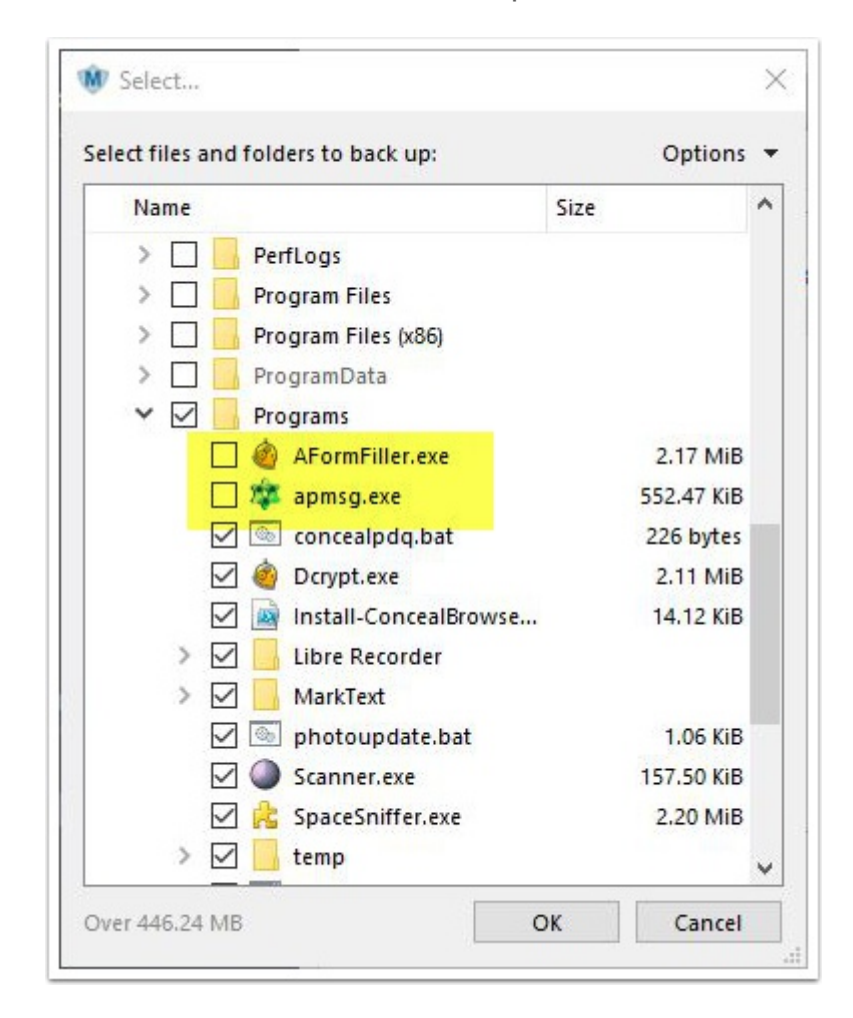

## **Items List Excluding Two Files**

Returning to the **Items** list, we see that the two unchecked files are excluded.

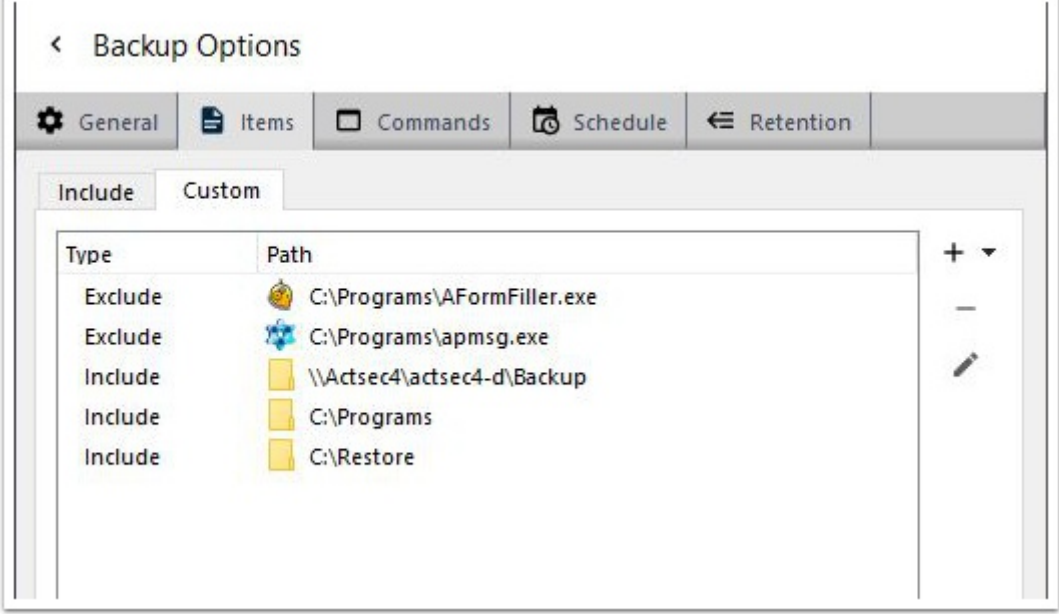

# **Author**

Wells Anderson, J.D., CEO

SecureMyFirm Inc.

<https://securemyfirm.com>

952-922-1120

info@SecureMyFirm.com

Ver. 1.2